# **Curriculum Manager** Managing Prerequisites

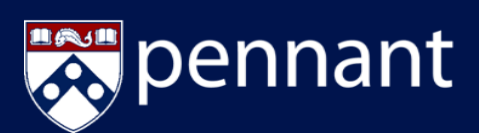

# **LOGIN TO COURSE MANAGEMENT WHAT ARE PREREQUISITES?**

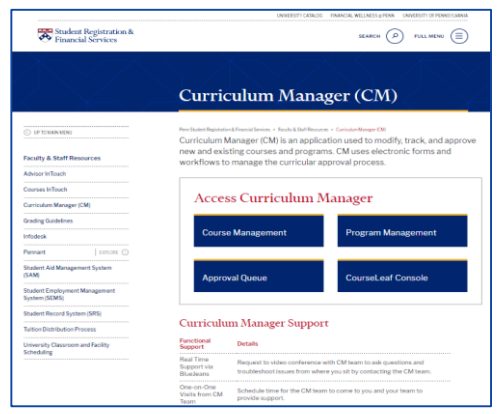

### [1. Access the Curriculum Manager Resource](https://srfs.upenn.edu/faculty-staff-resources/cm)  Page and click Course Management

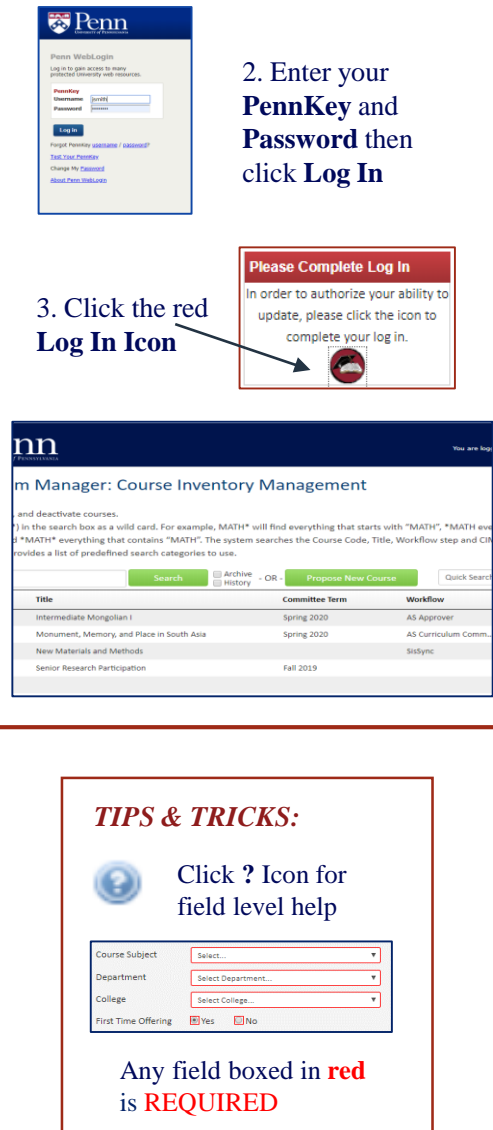

*A Prerequisite is a* course or other milestone that must be completed in order to register for a specific course.

- Prerequisites can be courses, test scores, academic level, specific majors, etc.
- Multiple prerequisites can be assigned to a single course
- Prerequisites can be 'in progress' and still allow a student to register

## **MANAGING PREREQUISITES**

When editing a course, the Prerequisite widget will show any prerequisites currently applied to the course:

If there are no existing prerequisites, the table will be empty

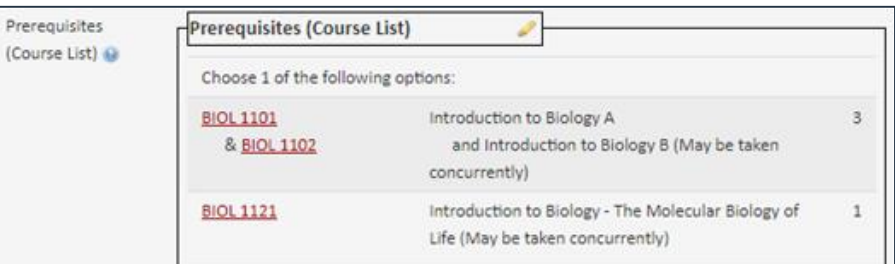

To add more, edit existing, or delete prerequisites click the pencil icon ( $\triangle$ )

To add a course to the options/list of required courses, select the course using one of the two ways listed below:

- 1. Use the 'Select Subject' search in the top left to find the subject code of the prerequisite course
	- a. Find the course
	- b. Use the double arrows to add to the listing

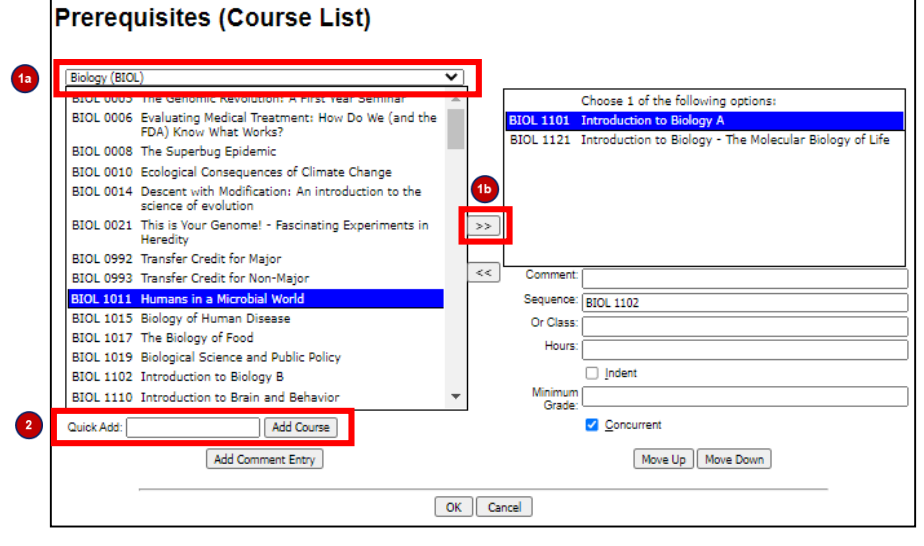

2. Use the 'Quick Add' box to enter the subject code and course number and then 'Add Course'

# **Curriculum Manager** Managing Prerequisites

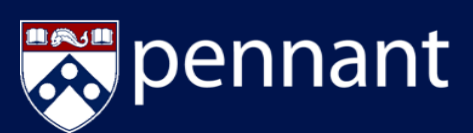

# *LOGIN TO COURSE MANAGEMENT***:**

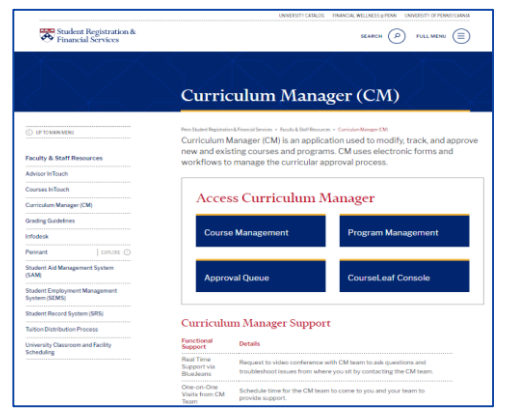

### [1. Access the Curriculum Manager Resource](https://srfs.upenn.edu/faculty-staff-resources/cm)  Page and click Course Management

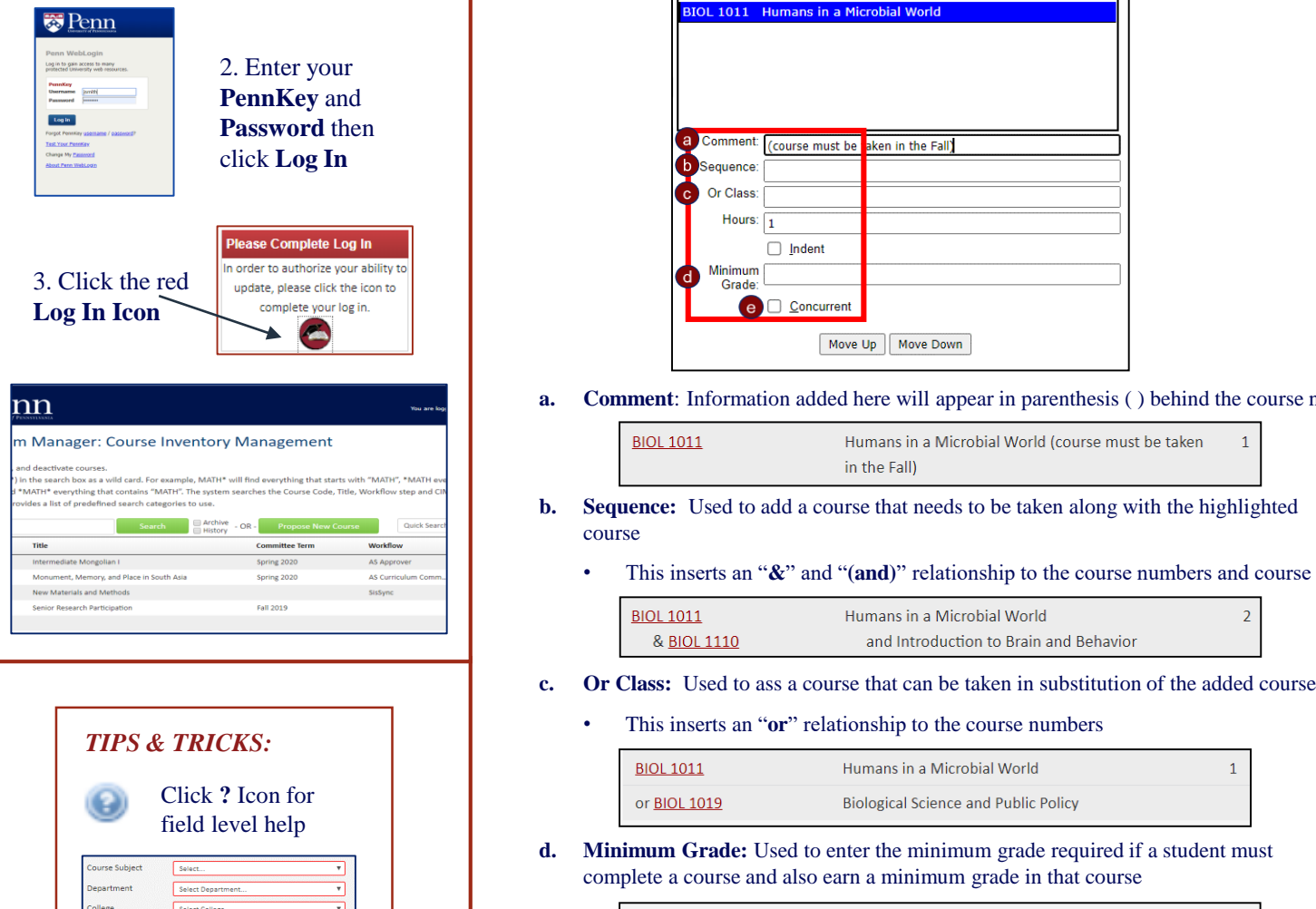

had a select conege...<br>http://www.files.com/en/metals.com/en/metals.com/en/metals.com/en/metals.com/en/metals.com/en/metals.com/en/metals.com/en/metals.com/en/metals.com/en/metals.com/en/metals.com/en/metals.com/en/metals.

Any field boxed in **red**

 $T_{\text{eq}}$  implies states is REQUIRED

Shakespeare. The second services of the services of the services of the services of the services of the series of the series of the series of the series of the series of the series of the series of the series of the series

# **MANAGING PREREQUISITES**

## To update the *display text* listed in the Prerequisite widget:

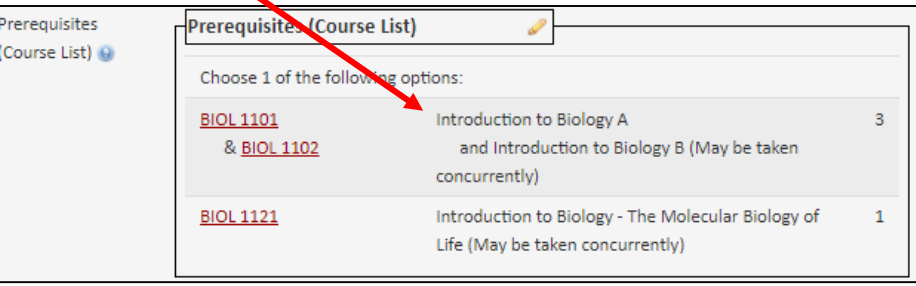

1. Select the appropriate course that has been moved to the right and then make the required updates per the guidance below:

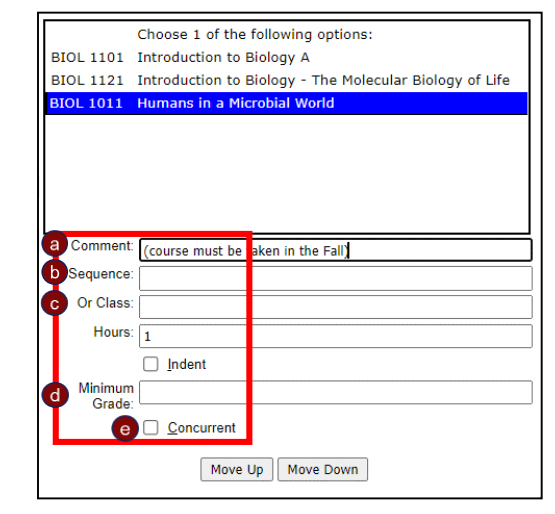

**a. Comment**: Information added here will appear in parenthesis ( ) behind the course name

**BIOL 1011** Humans in a Microbial World (course must be taken  $\overline{1}$ in the Fall)

- **b. Sequence:** Used to add a course that needs to be taken along with the highlighted course
	- This inserts an "**&**" and "**(and)**" relationship to the course numbers and course title

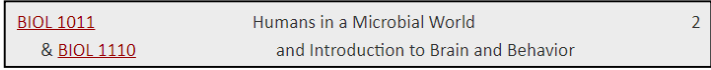

- - This inserts an "or" relationship to the course numbers

**BIOL 1011** 

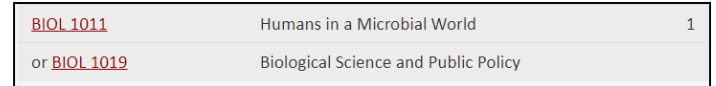

**d. Minimum Grade:** Used to enter the minimum grade required if a student must complete a course and also earn a minimum grade in that course

Humans in a Microbial World (Minimum grade B-)

1

**e. Concurrent:** Check this box to confirm that another course must be completed or have current registration alongside the indicated prerequisite